# The Digitize the Planet Online data platform for rules and regulations in protected areas

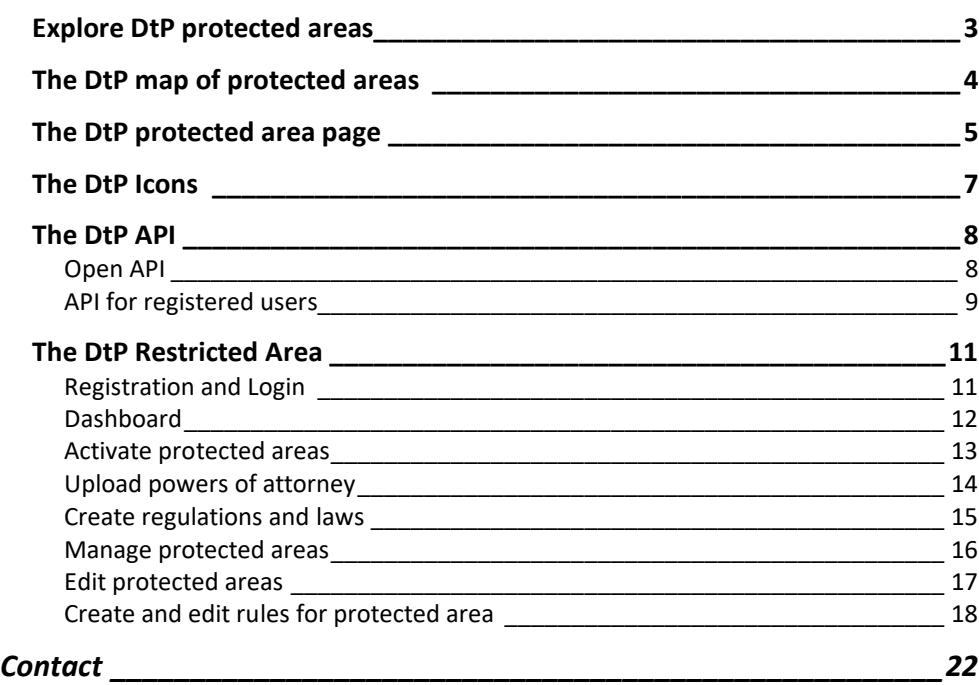

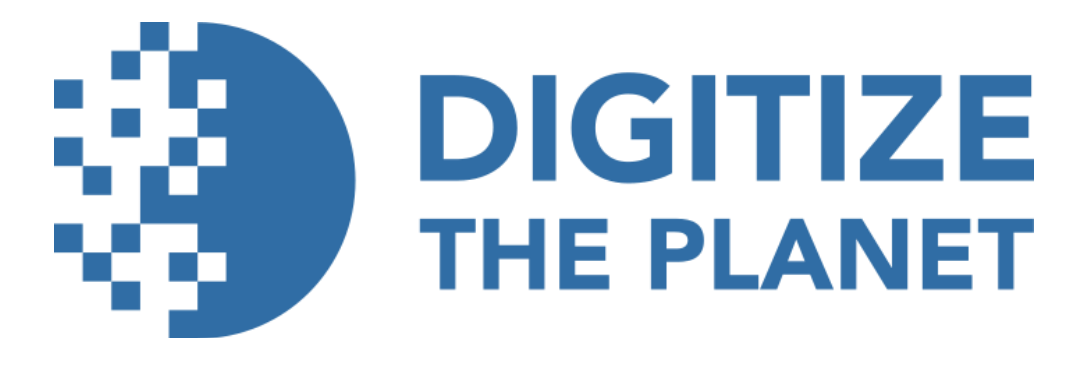

<https://digitizetheplanet.org/>

[https://content.digitizetheplanet.org](https://content.digitizetheplanet.org/)

The homepage of the Digitize the Planet (DtP) platform is available at [https://content.digitizetheplanet.org/.](https://content.digitizetheplanet.org/) The protected areas are managed in the background database. In addition to their geometries, various attributes, such as names, descriptions or protected area type, are stored in multiple languages. The regulations and laws associated with the protected areas and the rules derived from them are entered into the system by authenticated and verified users. These rules are recorded in the database in a structured manner and essentially describe bans and prohibitions for certain outdoor activities within the protected areas and certain categories of trails and areas, such as prohibitions on entering for a defined period of the year.

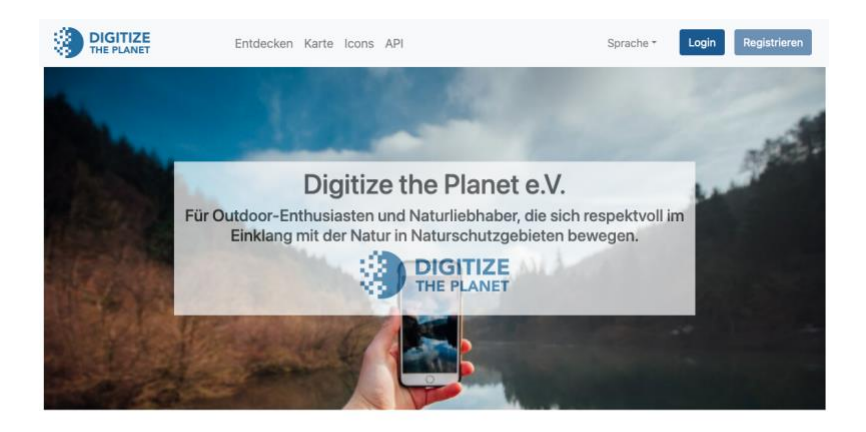

Digitize the Planet bietet offene Daten und Schnittstellen zu Regeln in Schutzgebieten. Diese sind für die einfache Integration in die Routenplanung von Outdoor-Tourenportalen und Plattformen konzipiert. Die Integration unterstützt<br>aktiv die digitale Besucherführung und den Naturschutz.

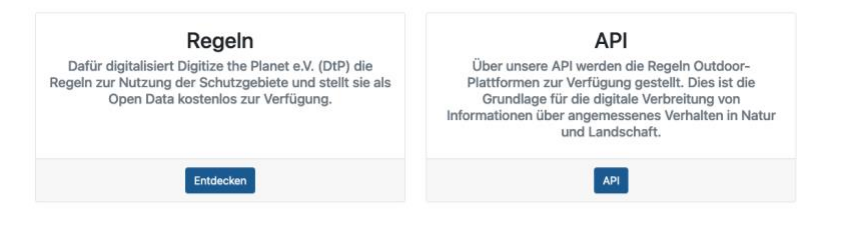

Digitize the Planet e.V. bietet Schutzgebieten die Möglichkeit, Regeln und Vorschriften zu digitalisieren. Dadurch sind sie einem breiten Nutzerkreis zugänglich. Die Besucher werden entsprechend geführt und sensibilisiert, schon während die Tour geplant wird.

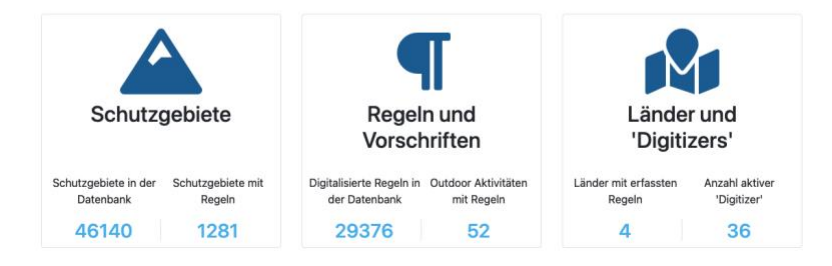

## <span id="page-2-0"></span>Explore DtP protected areas

On the homepage, this information is made freely available in a structured and searchable form. Via the menu item 'Explore' protected areas can be searched by free text and the search can be limited by further filters according to state and province. The filtered protected areas are displayed by simple small maps with the essential protected area information. The call of the detailed protected area page is done by the button 'show'.

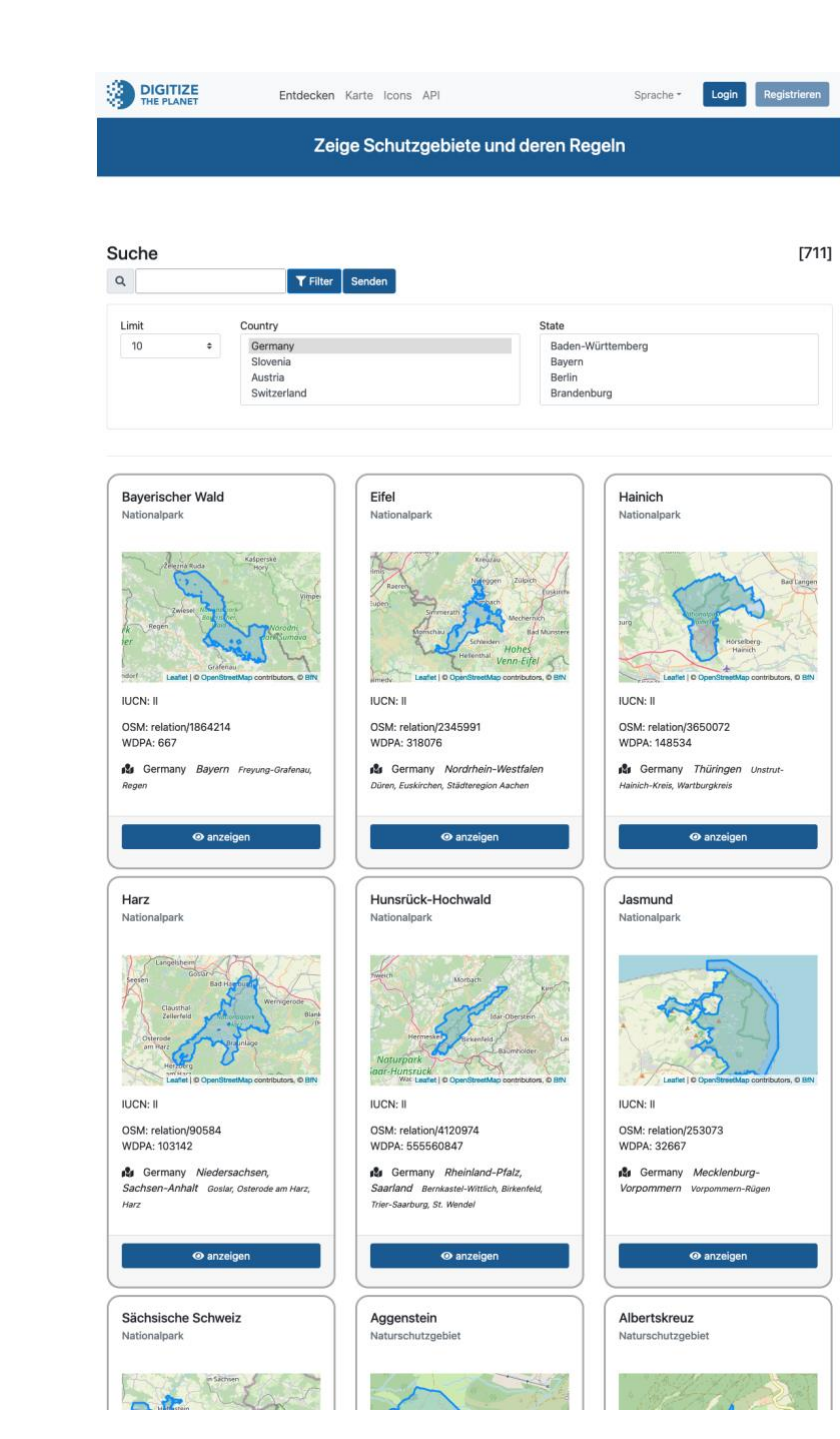

## <span id="page-3-0"></span>The DtP map of protected areas

Via the menu item 'Map' the protected areas can be identified directly in an interactive map. The protected areas are represented by dots which, when clicked, open a pop-up window with a link to the protected area page.

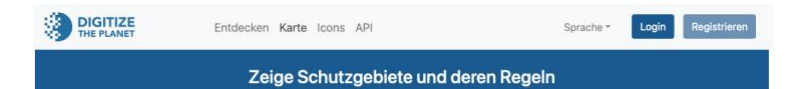

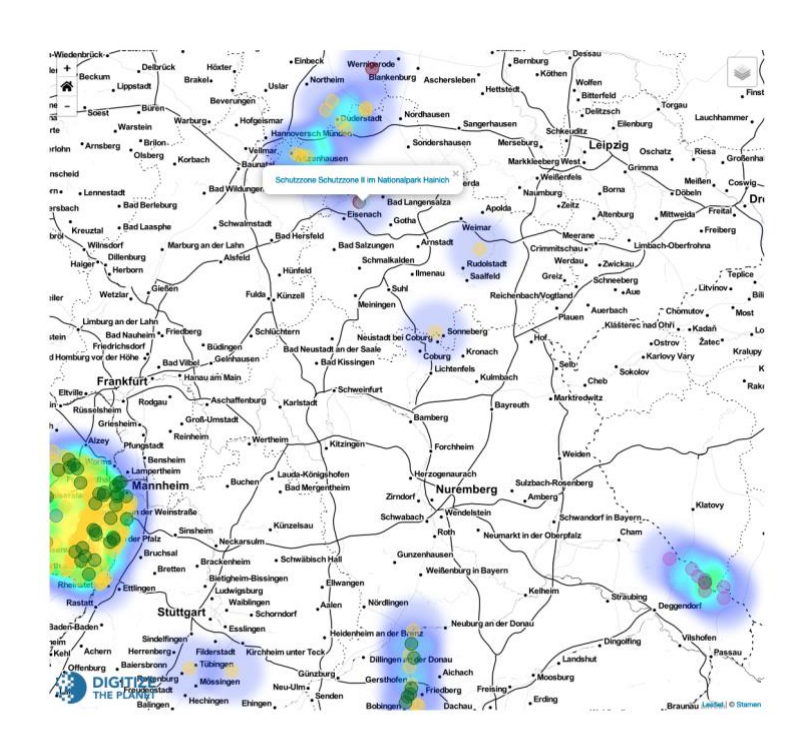

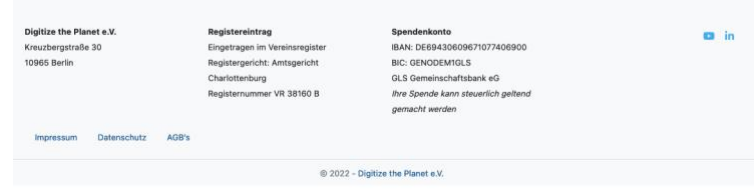

## <span id="page-4-0"></span>The DtP protected area page

The protected area page provides detailed information for a specific protected area. In the upper part of the page, the area is visualized in a map, indicating the source of the geometry. Next to the name of the area, its protected area category is displayed and as available the logo of the protected area. Derived information about the administrative units up to the counties in which the area is located is displayed as well as the area in square kilometers. If the area is registered in other international databases (namely OpenStreetMap, WIKIDATA, World Database on Protected Areas WDPA and outdooractive) and matched with the DtP database, the object identifiers of these databases are displayed and directly linked. Additionally, the homepage of the protected area as well as the responsible authority or organization for the protected area is referred to.

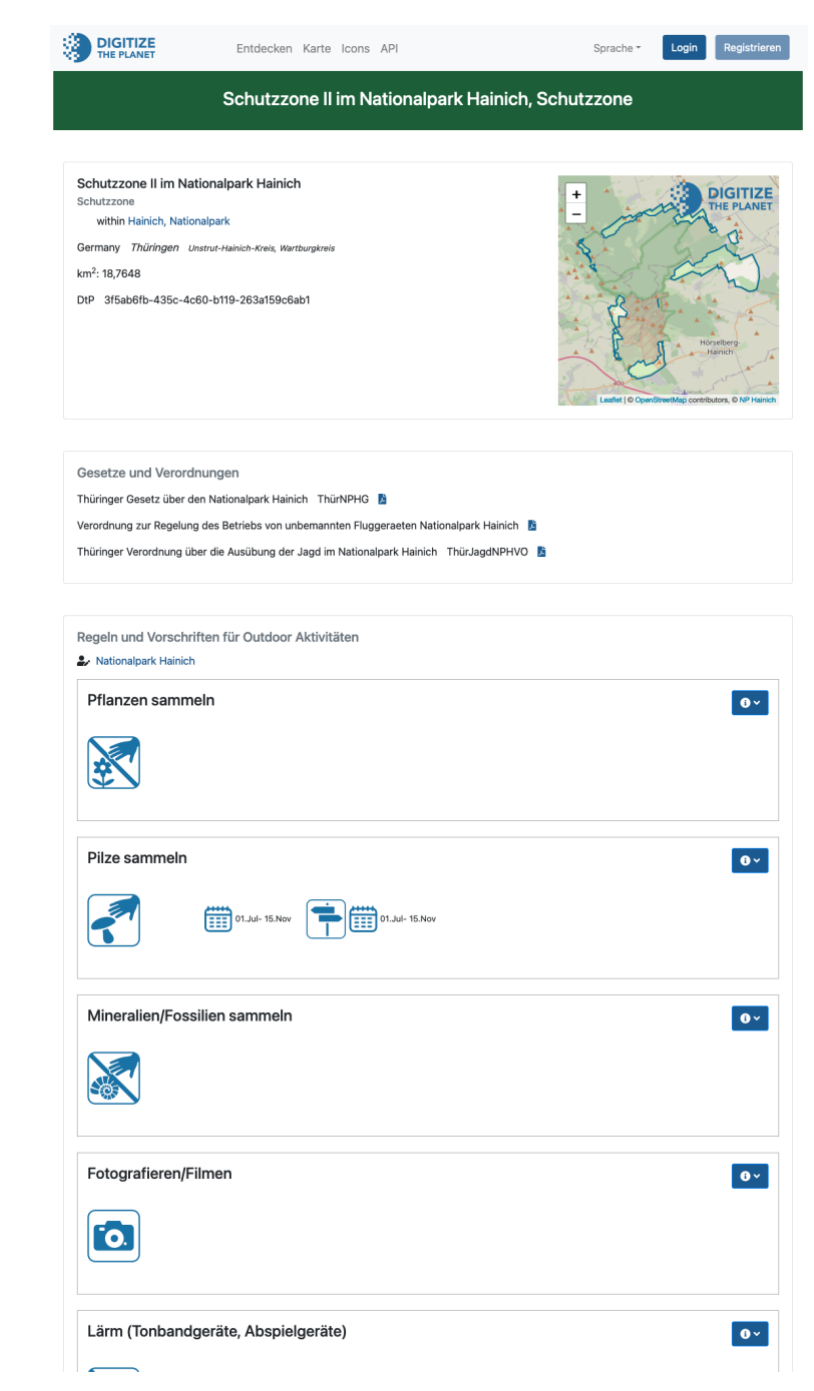

Each protected area can be assigned a brief description and a representative image, photo. This information is used to describe the unique characteristics and protective purposes of the area.

The laws and regulations applicable to the protected area are collected by the verified users for the protected area and displayed, linked and/or made available for download on the protected area page.

Rules collected from users are presented in text and imagery organized by activity and spatial scope (trails, paths, etc.). Additional rule descriptions such as temporal validity or weather conditions are also presented and described.

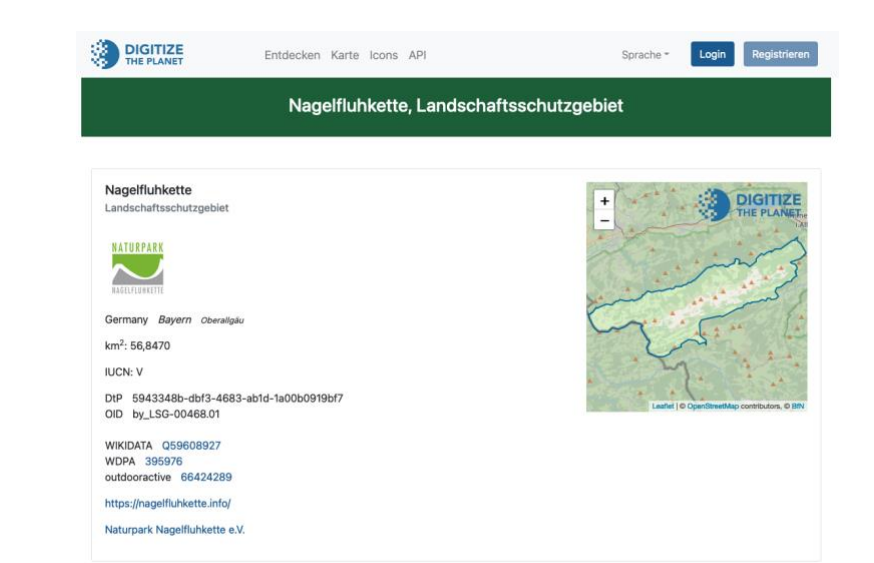

Der Naturpark Nagelfluhkette ist ein Großschutzgebiet zwischen Allgäu und Bregenzerwald. Zu den Zielen des Naturparks zählt es, die wertvolle Kulturund Naturlandschaften rund um die Nagelfluhkette langfristig zu bewahren. Die landschaftliche Einzigartigkeit des Gebiets, die Vielfalt der Lebensräume und das große Artenreichtum sollen für künftige Generationen gesichert werden. Dafür setzen sich viele Menschen in den 15 Naturparkgemeinden ein: die Mitarbeiter des Naturparks, Ranger, Naturparkführer, die Bürgermeister der Mitgliedsgemeinden, der länderübergreifend besetzte Beirat und die Menschen vor Ort. Sie alle sind Teil des länderübergreifenden Naturpark-Netzwerks. Gemeinsam tragen sie dazu bei, die Region nachhaltig zu entwickeln - und damit die Lebensgrundlage der Menschen, Tiere und Pflanzen im Allgäu und im Bregenzerwald dauerhaft zu sichern.

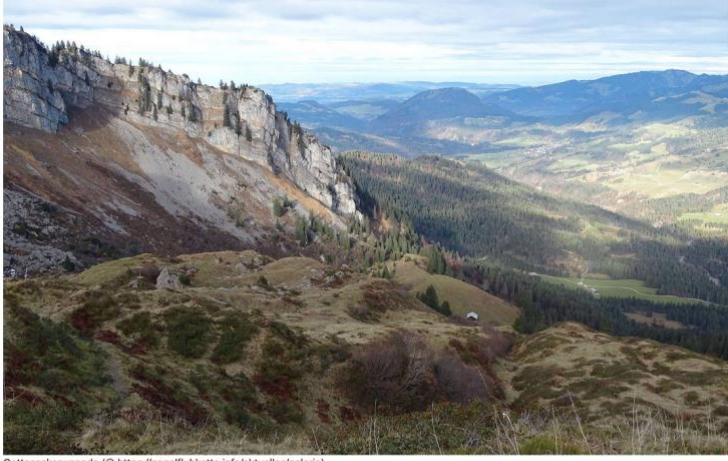

nde (@ https://nagelfluhkette.info/aktuelles/galerie

Gesetze und Verordnungen Verordnung Wildschutzgebiet Ostertal Nagelfluhkette Verordnung Wildschutzgebiet Schatthalde Nagelfluhkette

Verordnung Wildschutzgebiet Wildengrundalpe Nagelfluhkette

Verordnung Wildschutzgebiet Wiesach Nagelfluhkette

## <span id="page-6-0"></span>The DtP Icons

For the visual language, an icon set specially developed by DtP is used, which is also made available free of charge for further use.

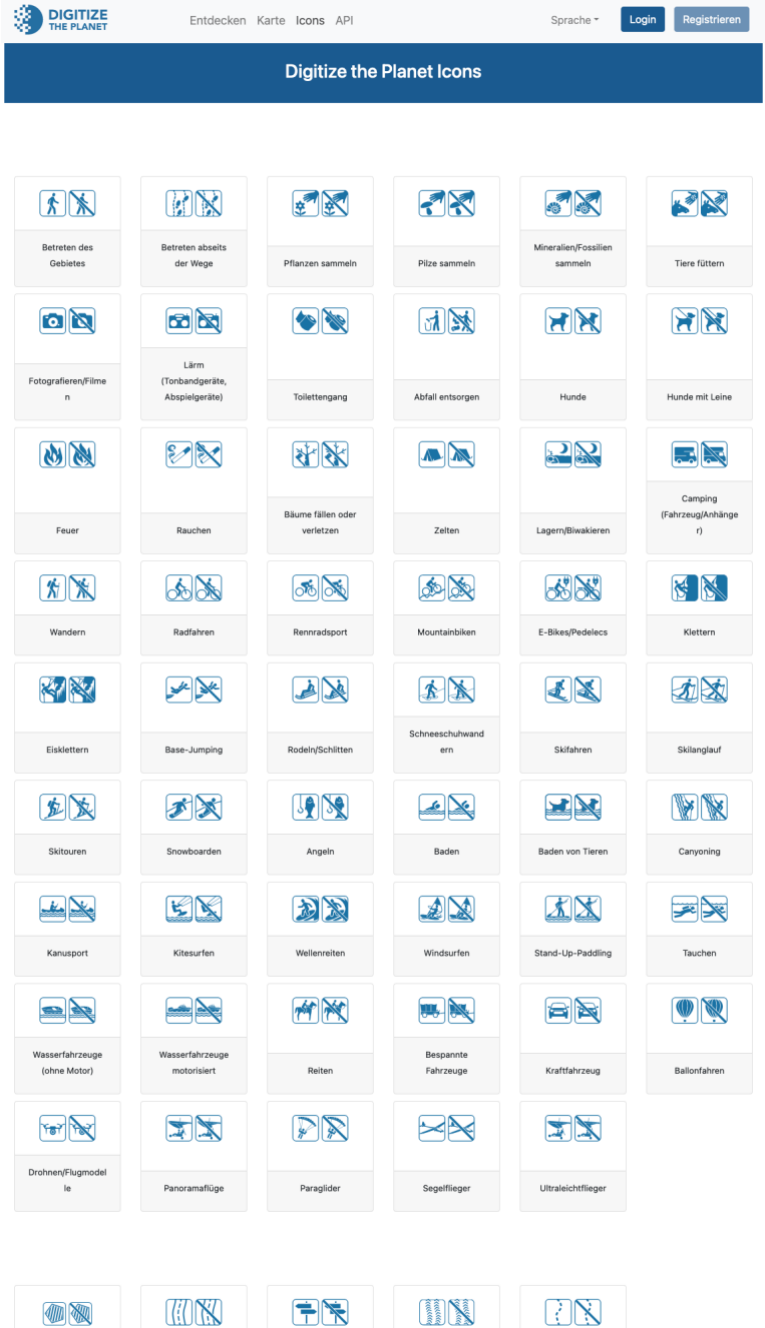

## <span id="page-7-0"></span>The DtP API

Via our API, the rules and protected area information are made available in a structured way. They can thus be used directly by touring portals and other outdoor platforms, for example. This is the basis for the digital dissemination of information on appropriate behavior in nature and landscape. The API includes several free endpoints and those that require user registration. It is a REST API whose results are presented in a structured JSON format.

### <span id="page-7-1"></span>Open API

The following free endpoints are available in the API.

#### <https://content.digitizetheplanet.org/api/protectedarea/>

- List of all protected areas for which rules are recorded with the essential attributes about name, protected area category, the identifier (UUID) and identifiers to other databases.

#### [https://content.digitizetheplanet.org/api/protectedarea/{uuid}/](https://content.digitizetheplanet.org/api/protectedarea/%7buuid%7d/)

- Detailed protected area information with all attributes and associated rules and regulations. The UUID corresponds to the identifier of the protected area in the DtP database.

#### <https://content.digitizetheplanet.org/api/protectedarearule/>

- List of all rules from the DtP database with reference to the protected area via the UUID identifier. Each rule is described by a unique ID, information about the user who created the rules and the rules themselves, described by activity, scope, period, weather conditions, etc. . Additionally included is a reference to the corresponding icons from the DtP Iconset.

## [https://content.digitizetheplanet.org/api/protectedarearule/{id}/](https://content.digitizetheplanet.org/api/protectedarearule/%7bid%7d/)

- Detailed information about a rule by its ID from the DtP database.

### [https://content.digitizetheplanet.org/api/protectedareasearch/{query}](https://content.digitizetheplanet.org/api/protectedareasearch/%7bquery%7d)

- Search for protected areas using free text (query). The result is a list of all query results in the same structure as the protectedarea endpoint.

## <https://content.digitizetheplanet.org/api/protectedareageojson/>

- Export of all protected areas with rules as a geometry dataset in projection EPSG:4326 in GeoJSON format with the essential attributes to name, protected area category, the identifier (UUID) and identifiers to other databases.

## <span id="page-8-0"></span>API for registered users

The following additional endpoints are available in the API for registered users.

#### <https://content.digitizetheplanet.org/api/protectedareacategory/>

- List of all protected area categories in the DtP database with unique ID and name.

#### [https://content.digitizetheplanet.org/api/protectedareacategory/{id}/](https://content.digitizetheplanet.org/api/protectedareacategory/%7bid%7d/)

- Information about protected area category with unique ID from DtP database.

#### <https://content.digitizetheplanet.org/api/activity/>

- List of all outdoor activities in DtP database with unique ID and name.

#### [https://content.digitizetheplanet.org/api/activity/{id}/](https://content.digitizetheplanet.org/api/activity/%7bid%7d/)

- Information about outdoor activity with unique ID from DtP database.

#### <https://content.digitizetheplanet.org/api/activityplace/>

- List of all areas and trail references for outdoor activities in DtP database with unique ID and name.

#### [https://content.digitizetheplanet.org/api/activityplace/{id}/](https://content.digitizetheplanet.org/api/activityplace/%7bid%7d/)

- Information on areas and trail reference with unique ID from DtP database.

#### <https://content.digitizetheplanet.org/api/activitycategory/>

- List of all categories of outdoor activities in the DtP database with unique ID and designation.

#### [https://content.digitizetheplanet.org/api/activitycategory/{id}/](https://content.digitizetheplanet.org/api/activitycategory/%7bid%7d/)

- Information about category of outdoor activities with unique ID from DtP database.

#### <https://content.digitizetheplanet.org/api/activitypermission/>

- List of all rule bids and bans in DtP database with unique ID and name.

#### [https://content.digitizetheplanet.org/api/activitypermission/{id}/](https://content.digitizetheplanet.org/api/activitypermission/%7bid%7d/)

- Information about rule bid/prohibition with unique ID from DtP database.

#### <https://content.digitizetheplanet.org/api/weathercondition/>

- List of all weather conditions in DtP database with unique ID and name.

#### [https://content.digitizetheplanet.org/api/weathercondition/{id}/](https://content.digitizetheplanet.org/api/weathercondition/%7bid%7d/)

- Information about weather condition with unique ID from DtP database.

#### <https://content.digitizetheplanet.org/api/season/>

- List of all seasons in DtP database with unique ID and name.

#### [https://content.digitizetheplanet.org/api/season/{id}/](https://content.digitizetheplanet.org/api/season/%7bid%7d/)

- Information about season with unique ID from DtP database.

#### <https://content.digitizetheplanet.org/api/daytime/>

- List of all seasons in DtP database with unique ID and name.

#### [https://content.digitizetheplanet.org/api/daytime/{id}/](https://content.digitizetheplanet.org/api/daytime/%7bid%7d/)

- Information about time of day with unique ID from DtP database.

#### <https://content.digitizetheplanet.org/api/legaldocument/>

- List of all regulations and laws in the DtP database with unique ID and name and reference identifiers to the protected areas concerned.

### [https://content.digitizetheplanet.org/api/legaldocument/{id}/](https://content.digitizetheplanet.org/api/legaldocument/%7bid%7d/)

- Information on ordinances/laws in the DtP database with unique ID and name and reference identifiers to the protected areas concerned.

#### <https://content.digitizetheplanet.org/api/icon/>

- List of all icons in the DtP database with unique ID and name and reference identifiers to the activities concerned, rule command/prohibition, weather condition, time of day, season.

#### [https://content.digitizetheplanet.org/api/icon/{id}/](https://content.digitizetheplanet.org/api/icon/%7bid%7d/)

- Information about icon in DtP database with unique ID and name and related identifiers to the activities concerned, rule bid/prohibition, weather condition, time of day, season.

#### [https://content.digitizetheplanet.org/api/protectedareabywdpa/{wdpa\\_id}/](https://content.digitizetheplanet.org/api/protectedareabywdpa/%7bwdpa_id%7d/)

- Detailed protected area information with all attributes and related rules and regulations. The wdpa id corresponds to the identifier of the protected area in the World Database on Protected Areas database https://www.protectedplanet.net.

#### [https://content.digitizetheplanet.org/api/protectedareabyosm/{osm\\_id}/](https://content.digitizetheplanet.org/api/protectedareabyosm/%7bosm_id%7d/)

- Detailed protected area information with all attributes and associated rules and regulations. The wdpa\_id corresponds to the identifier of the protected area in the OpenStreetMap database https://www.openstreetmap.org.

#### <https://content.digitizetheplanet.org/api/protectedareaexport/>

- Export of all protected areas with rules in CSV format with the main attributes about name, protected area category, the identifier (UUID) and identifiers to other databases.

#### <https://content.digitizetheplanet.org/api/protectedareastagingexport/>

- Export of all protected areas from the DtP database in CSV format with the main attributes of name, protected area category, the identifier (UUID) and identifiers to other databases.

#### [https://content.digitizetheplanet.org/api/protectedareabydate/{datestring}/](https://content.digitizetheplanet.org/api/protectedareabydate/%7bdatestring%7d/)

- List of all protected areas for which rules are recorded, recorded or modified after the defined date ('datestring' in the format YYYYMMDD) with the essential attributes to name, protected area category, the identifier (UUID) and identifiers to other databases.

#### [https://content.digitizetheplanet.org/api/protectedareabyruledate/{datestring}/](https://content.digitizetheplanet.org/api/protectedareabyruledate/%7bdatestring%7d/)

- List of all rules from the DtP database that have been entered or modified after the defined date ('datestring' in the format YYYYMMDD), with reference to the protected area via the UUID identifier. Each rule is described by a unique ID, information about the user who created the rules and the rules themselves,

described by activity, scope, period, weather conditions, etc. . Additionally included is a reference to the corresponding icons from the DtP Iconset.

#### [https://content.digitizetheplanet.org/api/protectedareabyoutdooractive/{outdoo](https://content.digitizetheplanet.org/api/protectedareabyoutdooractive/%7boutdooractive_id%7d/) [ractive\\_id}/](https://content.digitizetheplanet.org/api/protectedareabyoutdooractive/%7boutdooractive_id%7d/)

- Detailed protected area information with all attributes and associated rules and regulations. The outdooractive id corresponds to the identifier of the protected area in the outdooractive database https://www.outdooractive.com/.

## <span id="page-10-1"></span><span id="page-10-0"></span>Registration and Login

For creating and editing rules for protected areas a registration at DtP is necessary [https://content.digitizetheplanet.org/dtpauth/register/.](https://content.digitizetheplanet.org/dtpauth/register/) For this purpose the registration form has to be selected and the terms and conditions have to be accepted. Additionally, you must define if you want to use the DtP platform for data input or as a pure API user. If the password has been forgotten, a new password can be created at [https://content.digitizetheplanet.org/dtpauth/password\\_reset/](https://content.digitizetheplanet.org/dtpauth/password_reset/) using the registered e-mail address.

User management

Registered users can edit their profile at any time at [https://content.digitizetheplanet.org/dtpauth/edit/.](https://content.digitizetheplanet.org/dtpauth/edit/) The user password can be changed at

[https://content.digitizetheplanet.org/dtpauth/password\\_change/.](https://content.digitizetheplanet.org/dtpauth/password_change/)

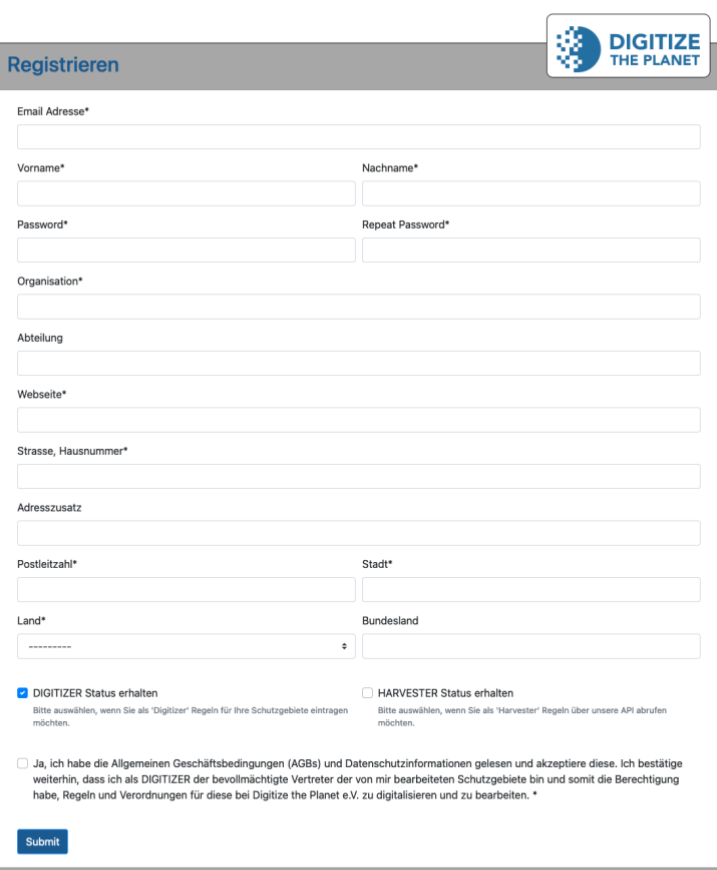

**DIGITIZE** 

Entdecken Karte Icons API

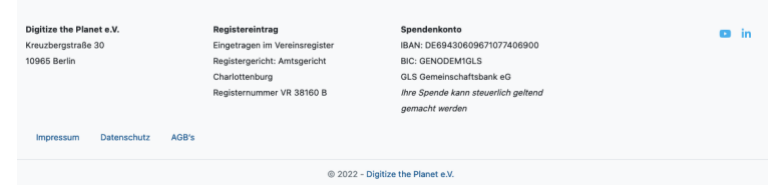

## <span id="page-11-0"></span>Dashboard

## Protected areas & rules and regulations

In the dashboard, a user gets an overview and direct access to the activated protected areas for which rules may be recorded. It is shown how many activated protected areas already have rules and how many rules are being created. The 'Manage Protected Areas' button gives direct access to the management of the activated protected areas.

#### Laws and regulations

The number of already registered laws and regulations and how many of the activated protected areas are described with them is displayed. The 'Manage legal texts' button provides direct access to the management of legal texts.

### Powers of attorney

The number of already registered powers of attorney and how many of the protected areas can be edited by the user is displayed. By clicking the 'Manage authorizations' button, you will have direct access to the administration of the legal texts.

#### API Access

Users who are registered as API users and for whom we have generated an API token can find their token here as well as an exemplary API call.

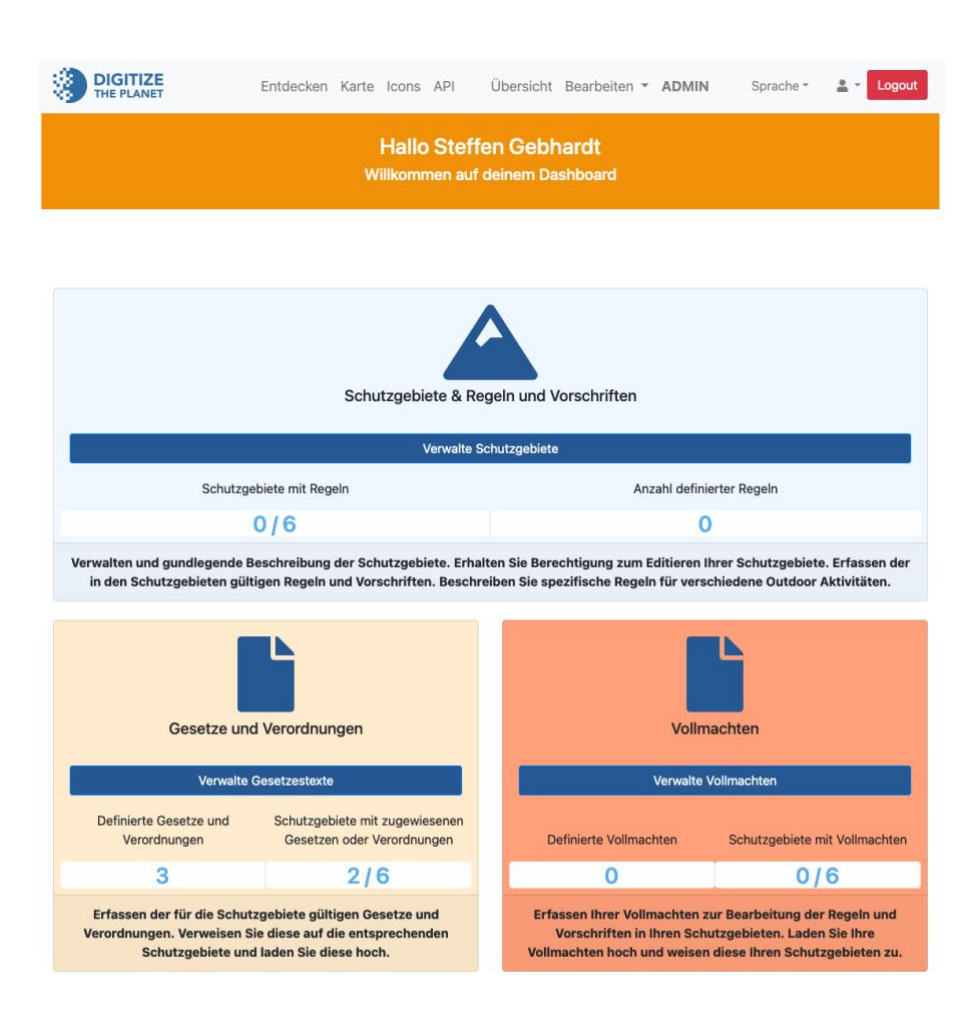

#### **API Access**

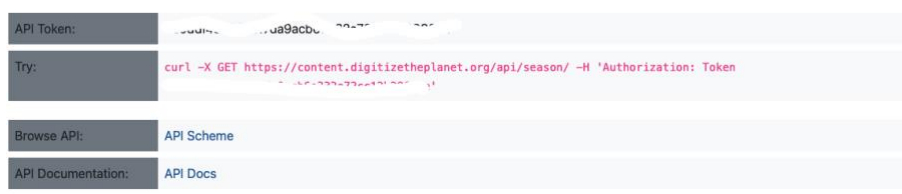

## <span id="page-12-0"></span>Activate protected areas

In the administration of the user protected areas one has the possibility to activate protected areas for editing for the first time. This is necessary to assign the user to one or more protected areas. Similar to the public area, protected areas can be searched by free text and the search can be limited by further filters according to state and province. All areas recorded in the DtP database are searched. The filtered protected areas are displayed by simple small maps with the essential protected area information. The request to edit the protected area is made by clicking the 'Request activation' button. The protected area will then automatically appear on the page for managing the activated protected areas with status 'pending'. The request will be processed by the Digitize the Planet staff and the status will be set from 'approved' upon successful review. From this point on, the protected area can be edited by the user and rules can be created.

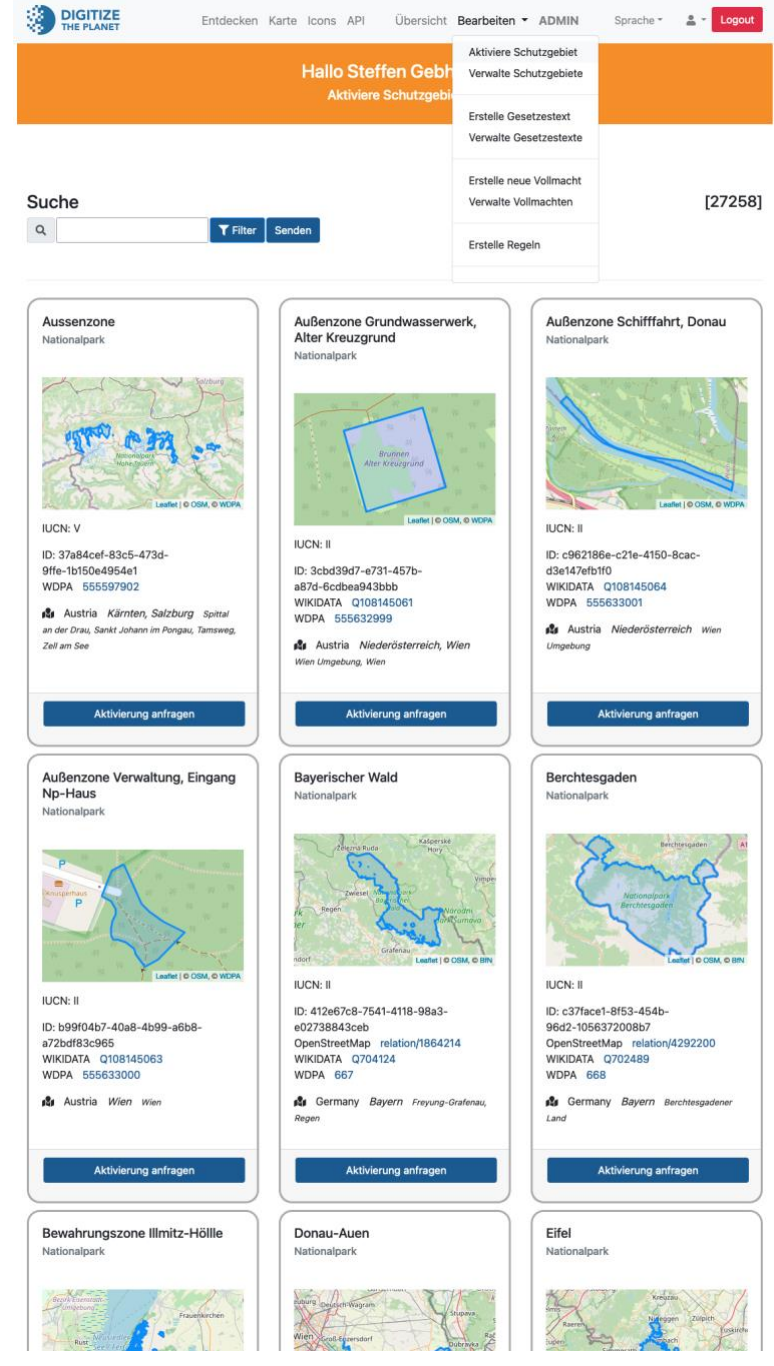

## <span id="page-13-0"></span>Upload powers of attorney

Verified users for rule input and editing of protected areas are employees of the protected area administrations. However, they can also be authorized external users. For this, they need a written authorization from the respective protected area administration or authority. This can be uploaded in the DtP platform and assigned to the corresponding protected areas. This step is necessary for external users to enable the activation of the protected areas to the user by the Digitize the Planet staff.

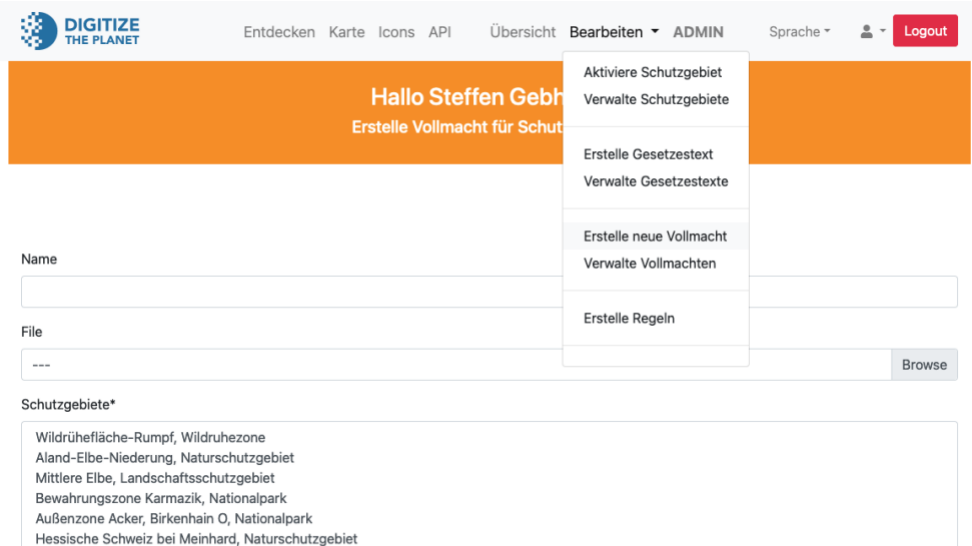

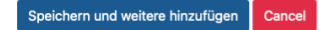

## <span id="page-14-0"></span>Create regulations and laws

The applicable regulations and laws for one or more activated protected areas can be created by the user. For each law or regulation, an additional link to an external Internet address can be defined and digital copies, preferably in PDF format, can be uploaded. The documents assigned to the protected area then automatically appear on the public protected area page and are also played out via the API.

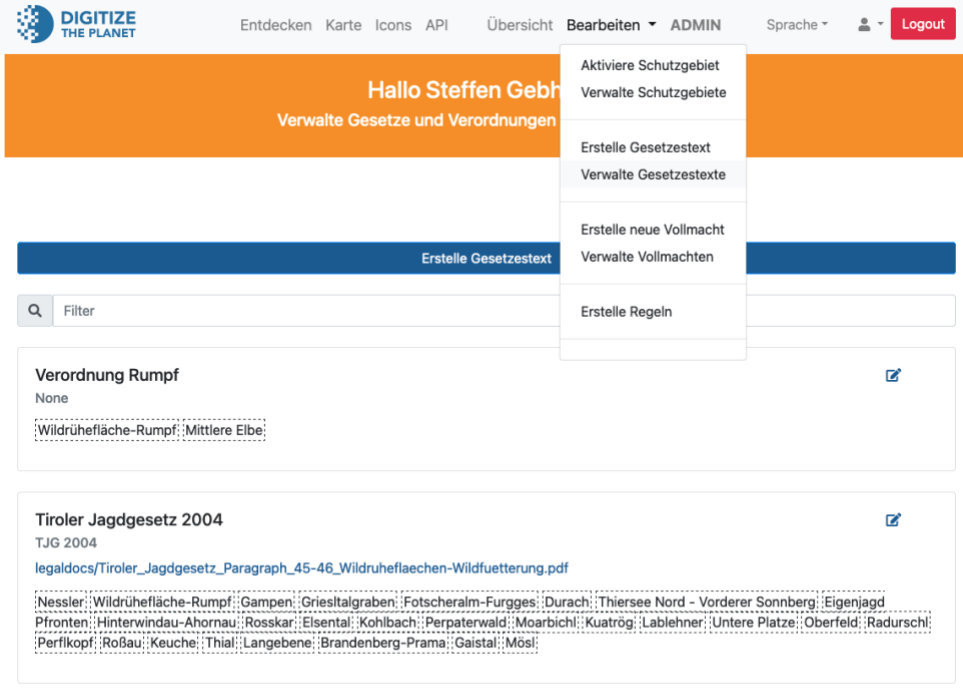

Erstelle Gesetzestext

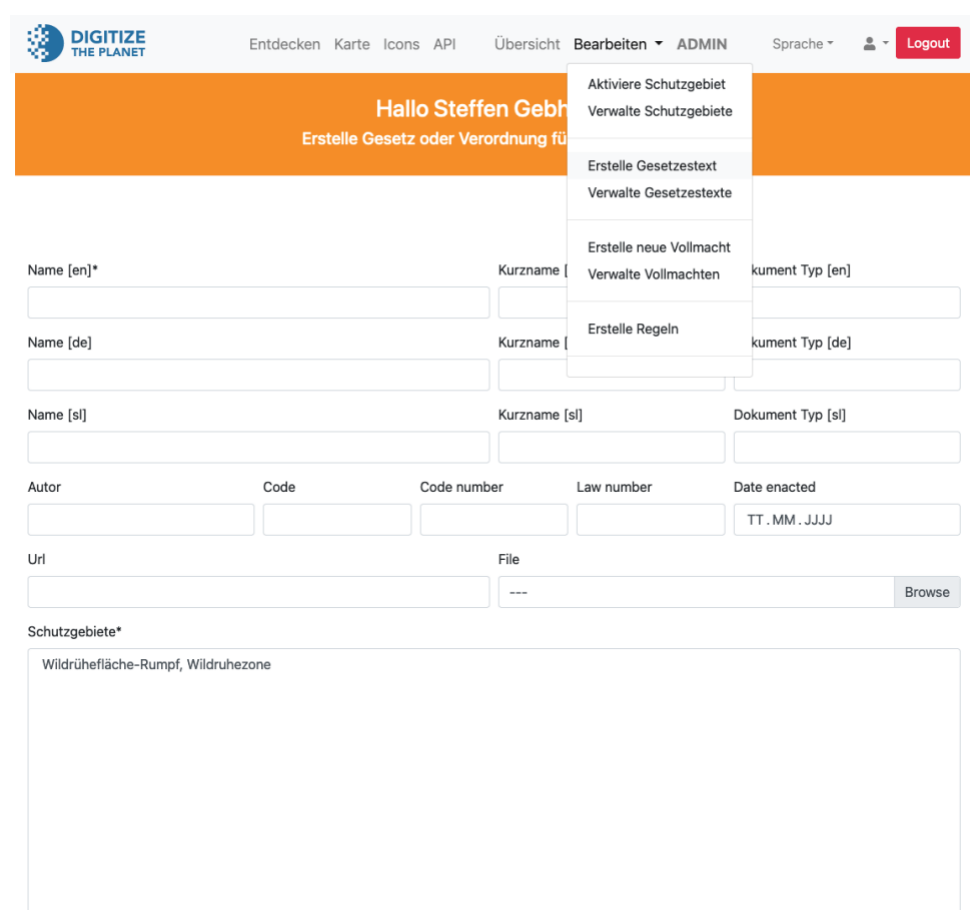

Speichern und weitere hinzufügen Cancel

## <span id="page-15-0"></span>Manage protected areas

On the page for the administration of protected areas, the user receives an overview of all requested protected areas and their status (pending, approved or declined). For approved protected areas, the 'Protected area' button gives direct access to editing the protected area. The 'Rules' button takes the user directly to the page for editing and creating rules for the protected area.

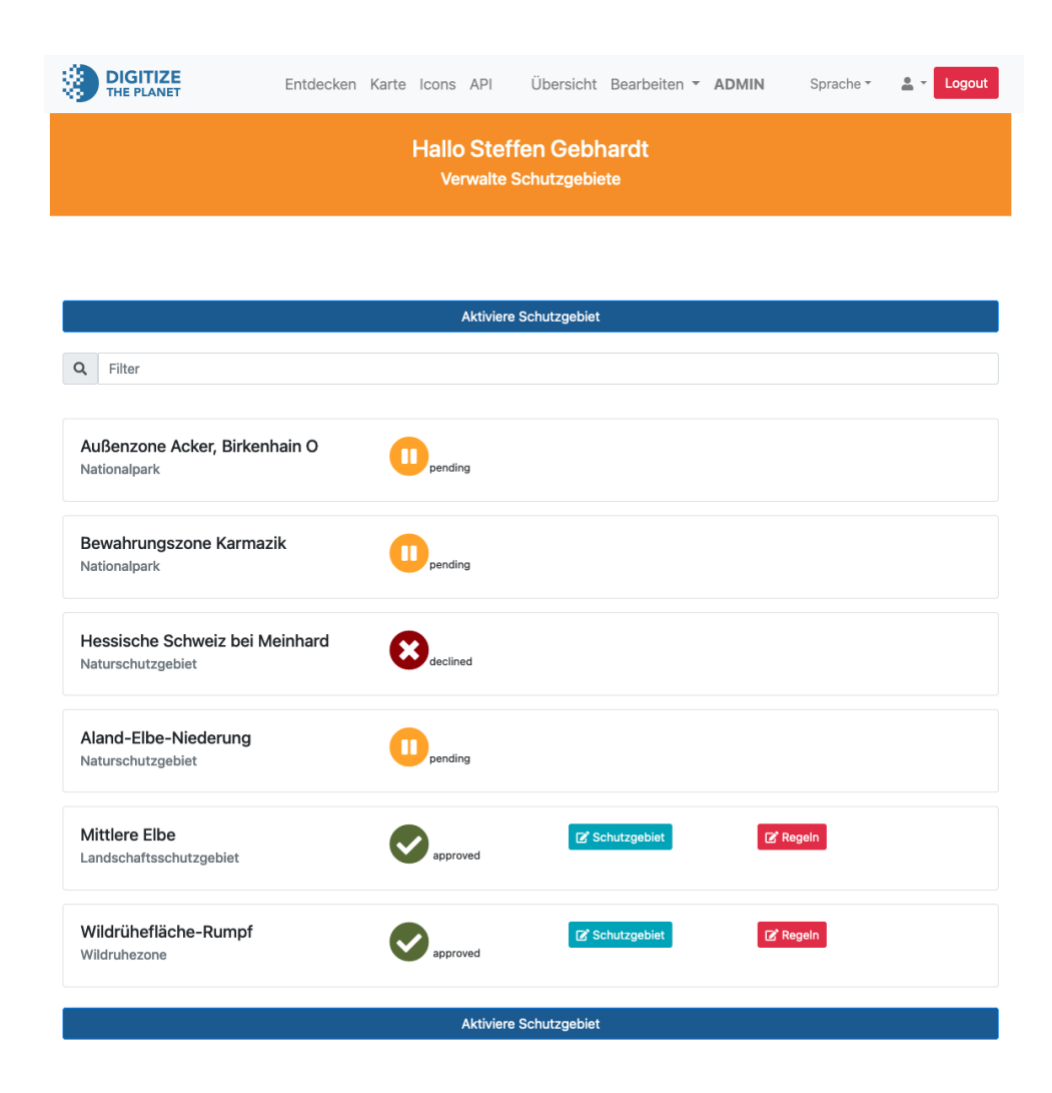

## <span id="page-16-0"></span>Edit protected areas

The form for editing a protected area allows a verified user to create or change subject attributes for a protected area. In addition, short summaries and detailed descriptions of the protected area can be entered. A link to the homepage of the protected area can be defined and a logo of the protected area can be created. Furthermore, a representative photo and corresponding image description and copyright information can be created.

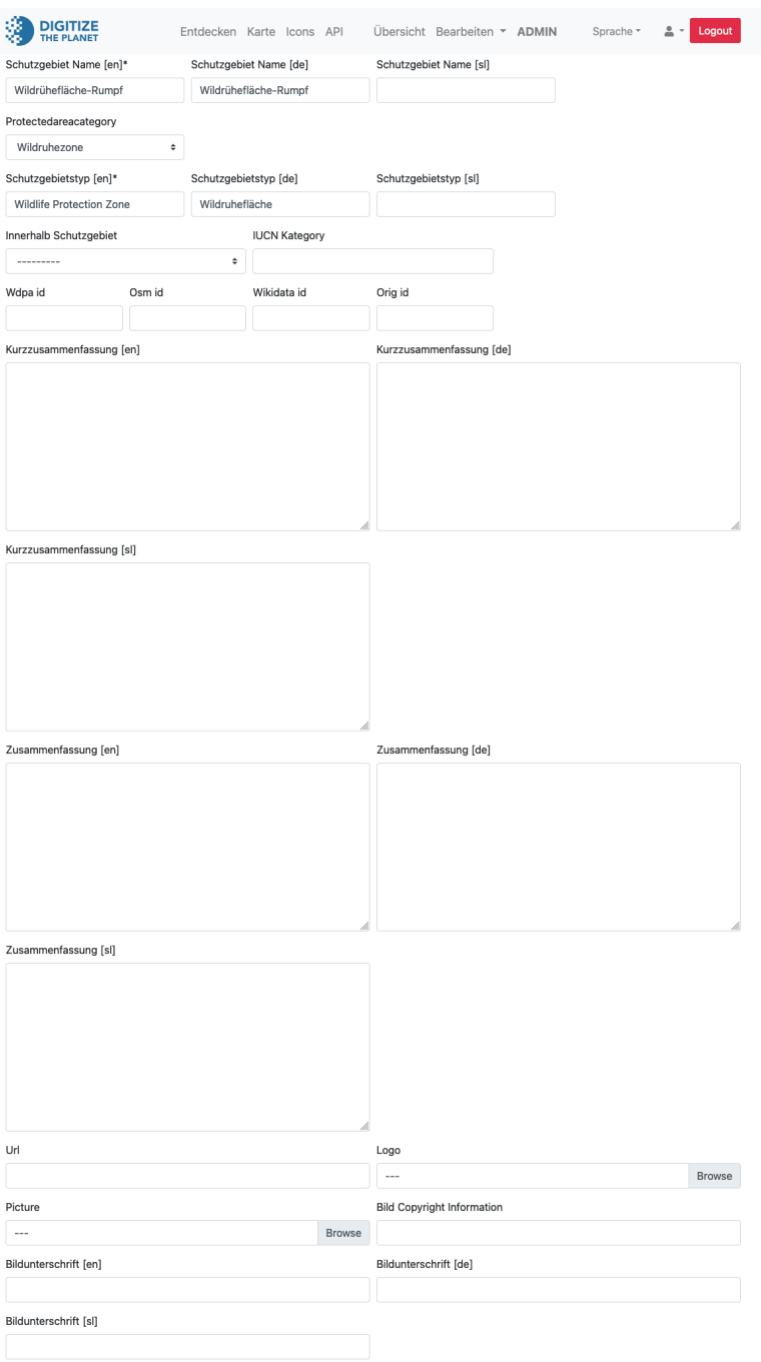

## <span id="page-17-0"></span>Create and edit rules for protected area

## *Manage rules*

On the page for editing and creating rules for the protected area all created rules are listed. The Edit icon behind the rule allows you to edit the rule and make changes in the corresponding form. The trash icon behind the rule deletes it irrevocably.

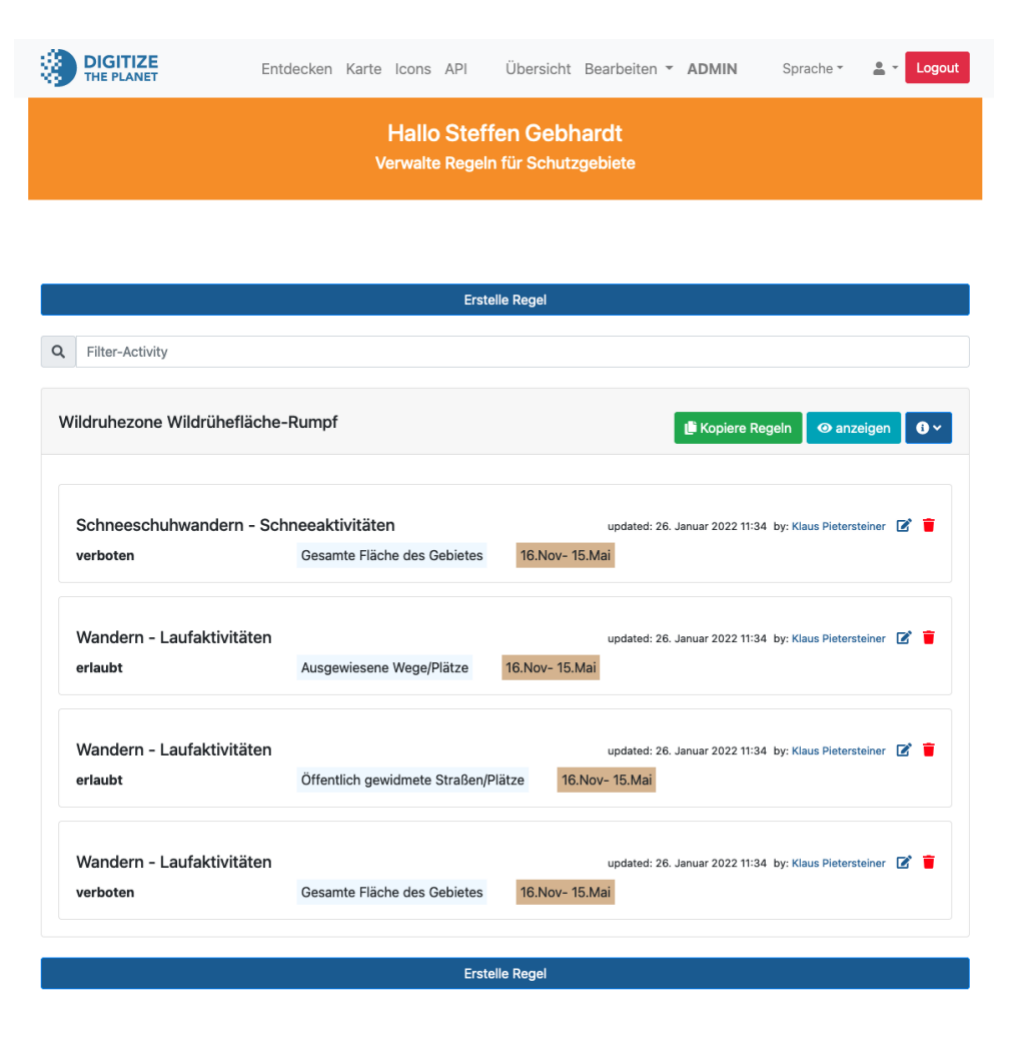

## *Create single rule*

A single rule for a protected area can be created using the page for editing and creating rules for the protected area. The necessary specifications for the rule should be made in the corresponding form.

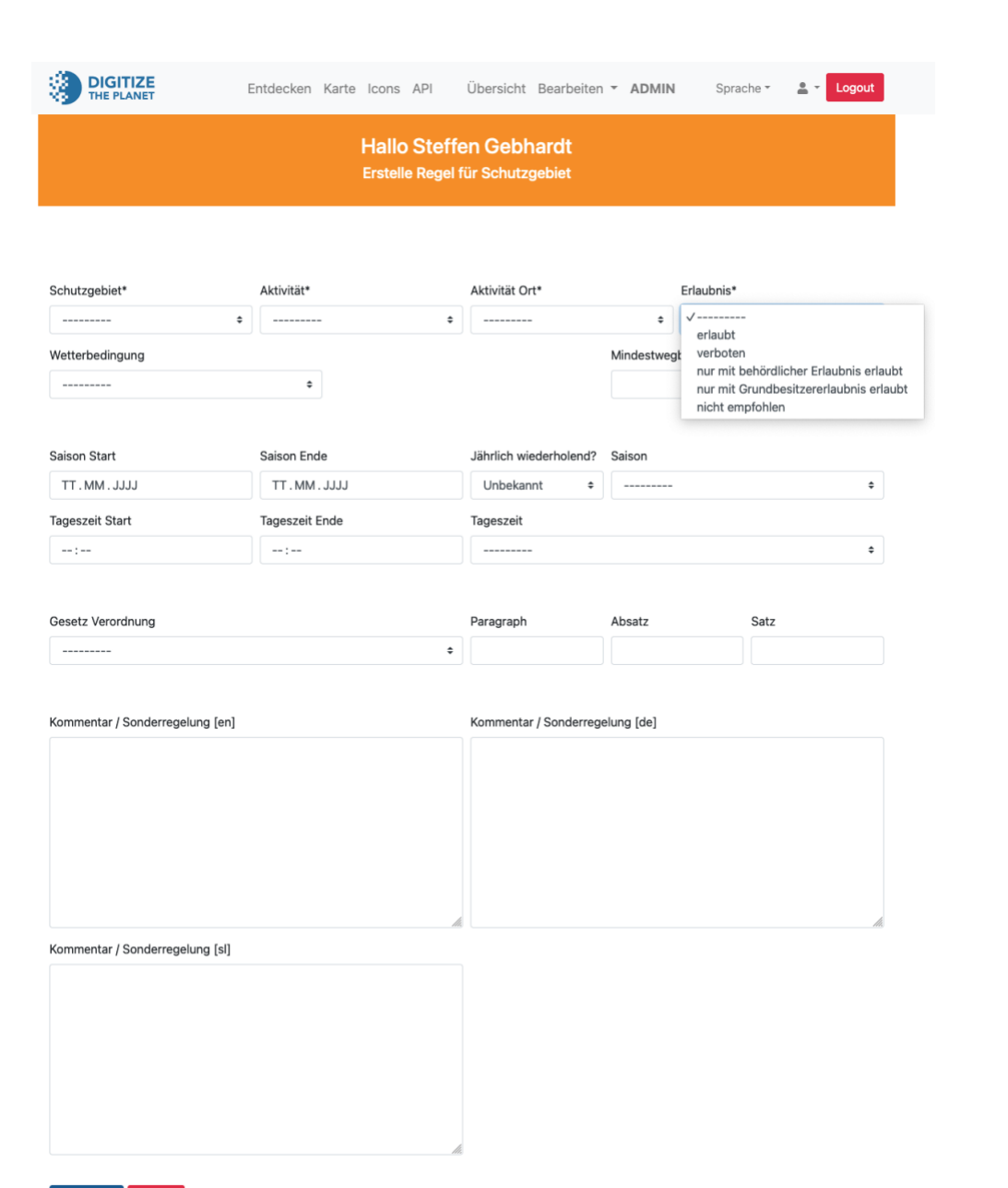

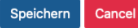

### *Create multiple rules*

Multiple rules can be created in one go via 'Create rules' in the main menu. In the form, all protected areas activated for the user are listed and can be selected via multiple selection. Also, all laws and regulations created for the protected area. In the middle column, all activities are listed and assigned to their category in the tree structure. One or more activities can thus be selected. In the right column, the path and area categories valid for the multiple rules are to be selected. Optionally, weather conditions, times of day and season can be selected. Temporary validity of the rules can be defined via the date fields. Also, any time of day restriction via defined times. In addition, a comment can be entered, which is then assigned to each rule. Finally, the permission category is to be selected. By saving the form, all individual rules are created according to the form selections and a summary is displayed. This shows which rules were created and which could not be created if they either already exist in the database or violate the integrity of the database.

DIGITIZE Entdecken Karte Icons API Übersicht Bearbeiten • ADMIN Sprache \* \* Logout **Hallo Steffen Gebhardt** Erstelle Regeln für deine Schutzgebiete Wähle alle Schutzgebiete, für welche die Regeln Wähle alle Aktivitäten, welche reguliert Wähle alle Platz- und Wegekategorien, für werden welche die Regeln gelten Gesamte Fläche des Gebietes Suche Öffentlich gewidmete Straßen/Plätze  $\lambda = \Box$  Wildrubezone Ausgewiesene Wege/Plätze Wildrühefläche-Rumpf - Generelles Verhalten Unbefestigte Land- und Forstwirtschaftliche Betreten des Gebietes Wege Wähle die Rechtsgrundlage, die die Regeln Betreten abseits der Wege  $\Box$   $\Box$  Pfade Pflanzen sammeln Verordnung Rumpf Pilze sammeln Wähle Wetterbedingungen, für welche die Tiroler Jagdgesetz 2004 Mineralien/Fossilien sammeln **Regela** gelten Tiere füttern - B 宋 Schnee Fotografieren/Filmen  $\mathbf{z}$  Fis Lärm (Tonbandgeräte, Reger Abspielgeräte) A Nässe Toilettengang  $Nehel$ Abfall entsorger Sonne Hunde Trockenheit Hunde mit Leine **Sturm** M Feuer Wähle bestimmte Jahreszeiten, für welche die  $\frac{1}{2}$  Rauchen Bäume fällen oder verletzer Regeln gelten Aufenthaltsaktivitäten **o<sup>g</sup>o** Frühling Sommer Zelten Lagern/Biwakieren Herbst Camping (Fahrzeug/Anhänger **Winter** - Laufaktivitäten ganzjährig Radsportaktivitäten Definiere einen spezifischen Datumszeitraum - **Bergaktivitäten** für welchen die Regeln gelten Schneeaktivitäten **Masseraktivitäten** Saison Start Saison Ende Reitaktivitäten TT. MM. JJJJJ TT. MM. JJJJJ Motorisierte Aktivitäten Luftaktivitäten □ Jährlich wiederholend? Definiere bestimmte Tageszeiten, für welche die **Regeln gelten**  $-\Box$   $\overline{\mathcal{F}}$  Tag C Nacht Dämmerung Definiere spezifischen Tageszeitraum, für welchen die Regeln gelter **Tageszeit Start** Tageszeit Ende  $......$ Kommentar / Sonderregelung WÄHLE DIE ERLAUBNISKATEGORIE FÜR DIE REGELN O FRI AURT **O VERBOTEN** O NUR MIT BEHÖRDLICHER ERLAUBNIS ERLAUBT O NUR MIT CRUNDRESITZERERLAURNIS ERLAURT O NICHT FMPFOHLEN Snaicharn Cance

gelten

Suche

definiert

#### *Copy rules*

On the page for managing the rules for a protected area, the rules for the current protected area can be transferred to other activated protected areas. This is possible via the 'Copy rules' button. In the corresponding form all rules are listed and preselected. The rules that are to be copied must be selected. Also, the regulations and laws. All other activated protected areas of the user are listed in the form and the areas to which the rules are to be transferred are to be selected. By saving the form, all individual rules are created according to the form selections and a summary is displayed. This shows which rules were created and which could not be created if they either already exist in the database or violate the integrity of the database.

**DIGITIZE** 

Übersicht Bearbeiten \* ADMIN Entdecken Karte Icons API Sprache v  $\mathbf{R}$ . Logout

#### **Hallo Steffen Gebhardt**

Kopiere die Regeln eines Schutzgebietes in andere Schutzgebiete

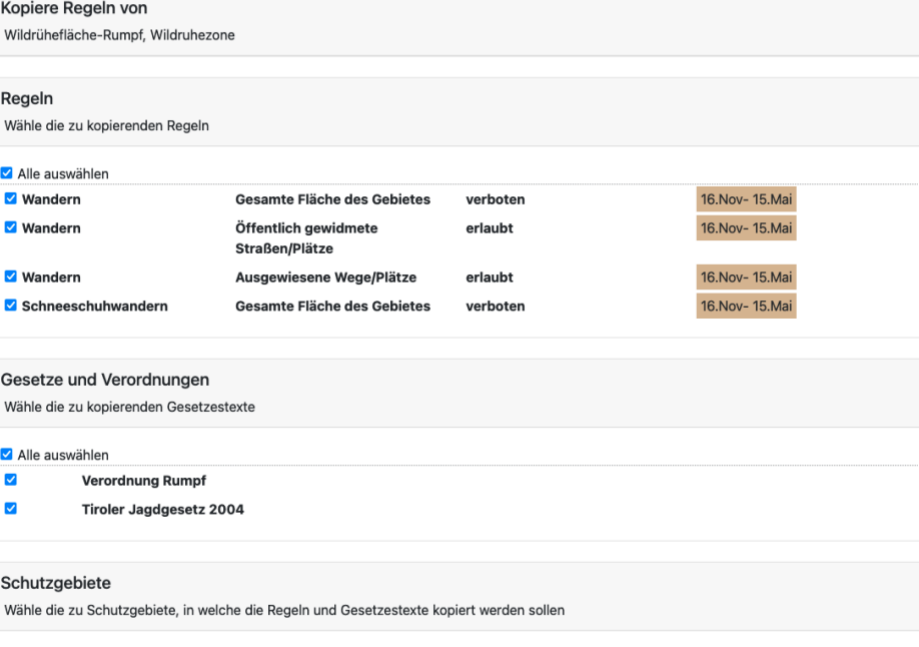

Alle auswählen

Mittlere Elbe, Landschaftsschutzgebiet  $\blacktriangledown$ 

Cancel Speichern

## <span id="page-21-0"></span>**Contact**

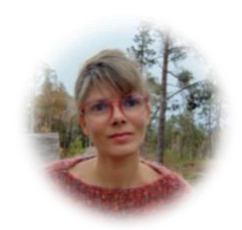

*Jasmine Holfeld* Communication [jasmine.holfeld\(at\)digitizetheplanet.org](mailto:jasmine.holfeld@digitizetheplanet.org)

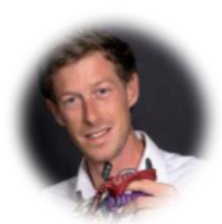

*Sebastian Sarx* Project Management [sebastian.sarx\(at\)digitizetheplanet.org](mailto:sebastian.sarx@digitizetheplanet.org)

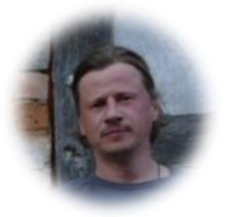

*Dr. Steffen Gebhardt* Data and Technology [steffen.gebhardt\(at\)digitizetheplanet.org](mailto:steffen.gebhardt@digitizetheplanet.org)

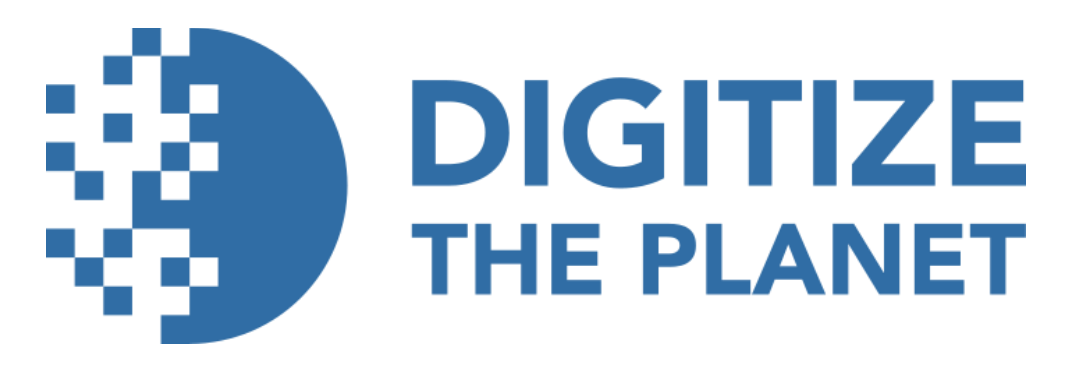

<https://digitizetheplanet.org/>

[https://content.digitizetheplanet.org](https://content.digitizetheplanet.org/)